## Instrukcija prisijungti prie VU KnF 1-os Virtualios kompiuterių klasės

Kompiuterį naudokite atlikti užduotims susijusioms su studijų dalyku. Galioja bendrosios VU kompiuterių resursų taisyklės.

1. Prieš jungiantis prie kompiuterio įsitinkinkite ar esate teisingai sukonfigūravę **VU VPN**. Jūsų IP adresas tūrėtų būti vienas iš pateiktų:

(pasitikrinti galite čia -> http://manoip.lt)

Jeigu vienas iš žemiau pateiktų eikite prie žingsnio **Nr. 2**:

158.129.172.192 158.129.172.252 193.219.95.138 193.219.95.139 193.219.95.140 193.219.95.141

Jeigu **NERADOTE** IP adreso iš pateiktų – jums reikia įsidiegti VU VPN: https://santaka.vu.lt/pages/viewpage.action?pageId=31687983

- 2. Jeigu naudojate kompiuterį kuriame įdiegta:
	- a. Windows OS eikite prie A varianto.
	- b. Mac OS eikite prie B varianto.
	- c. Linux savo nuožiūra pasirinkite RDP programą, rekomenduojame "Remmina *Desktop*" arba "xFreeRDP".
	- d. Taip pat nuotolinė prieiga veikia ir per mobiliuosius įrenginius, išbandyta su "Android" ir "iOS" sistemomis, tačiau dėl ekrano dydžio ir lietimui jautrios funkcijos gali būti nepatogu atlikti visas užduotys.

## A. Prisijungimas prie kompiuterio Windows naudotojams (su "Remote Desktop" programa).

"*Start*" meniu iškviesti "*Remote Desktop*" arba lietuviškai "*Nuotolinis Darbalaukis*" programą.

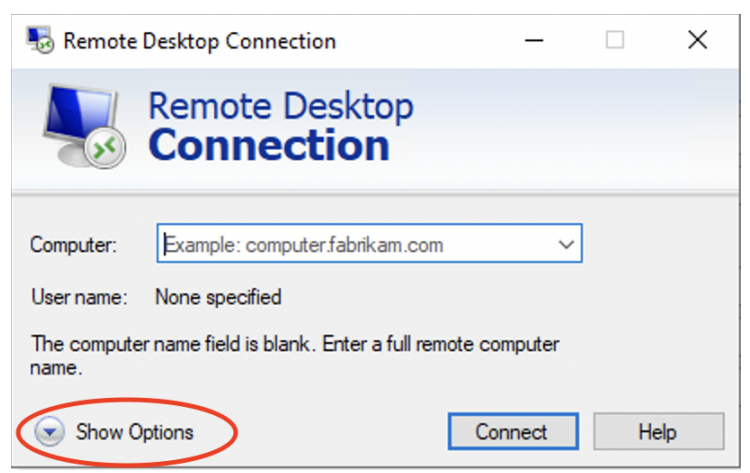

Spustelkite "*Show Options*" arba lietuviškai "*Rodyti parinktis*"

### **Prisijungimo duomenys:**

IP adresas ir prievadas 158.129.172.248:19001

**VU sistemos domenas, pasvirasis brūkšnys ir studento ID**: activedir\JūsųPrisijungimoNumeris

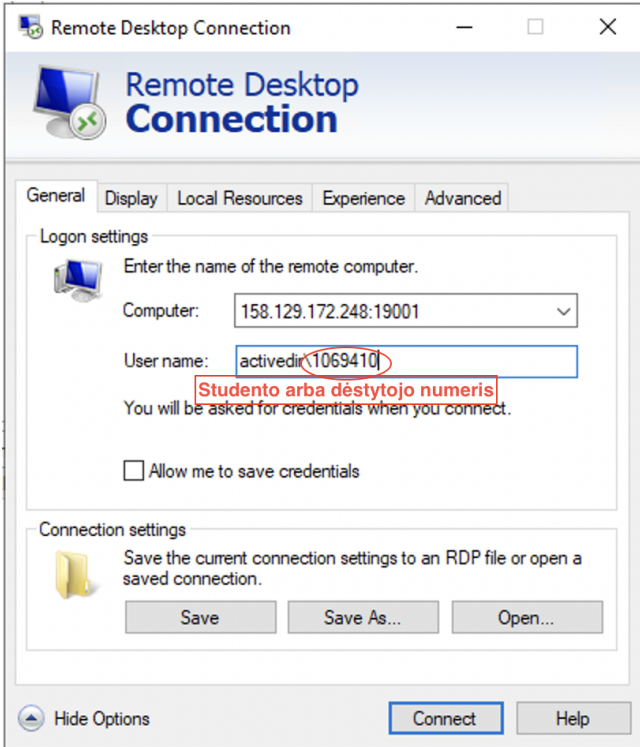

Spaudžiame "Connect".

Jūsų paprašys įvesti VU sistemos prisijungimo duomenis kaip nurodyta paveiksliuke:

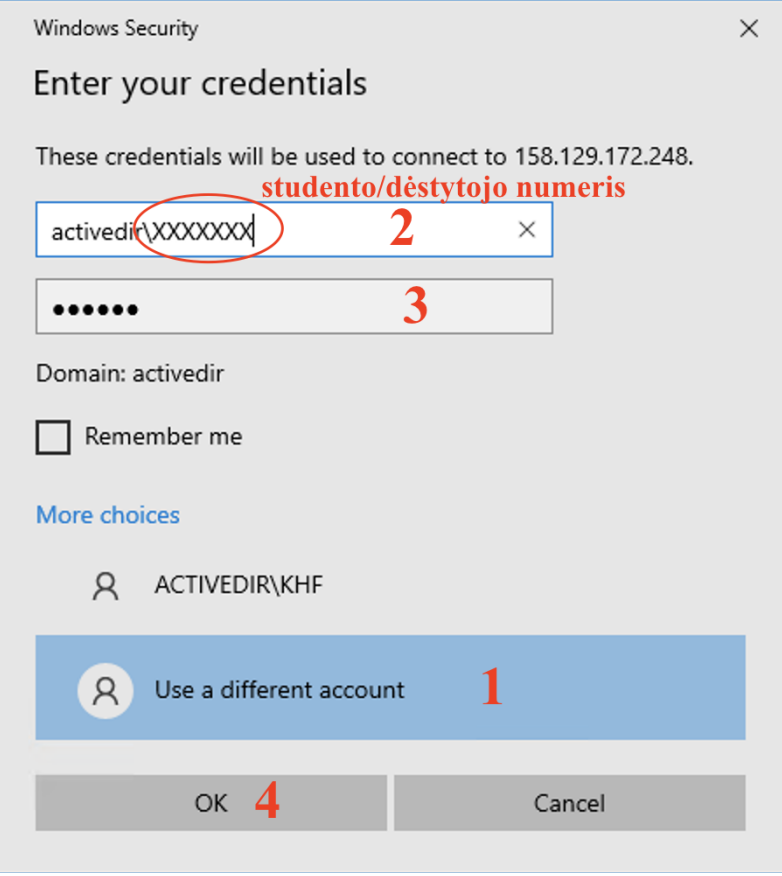

Pastaba paprašys patvirtinti sertifikatą. Reikia sutikti norint tęsti prisijungimą.

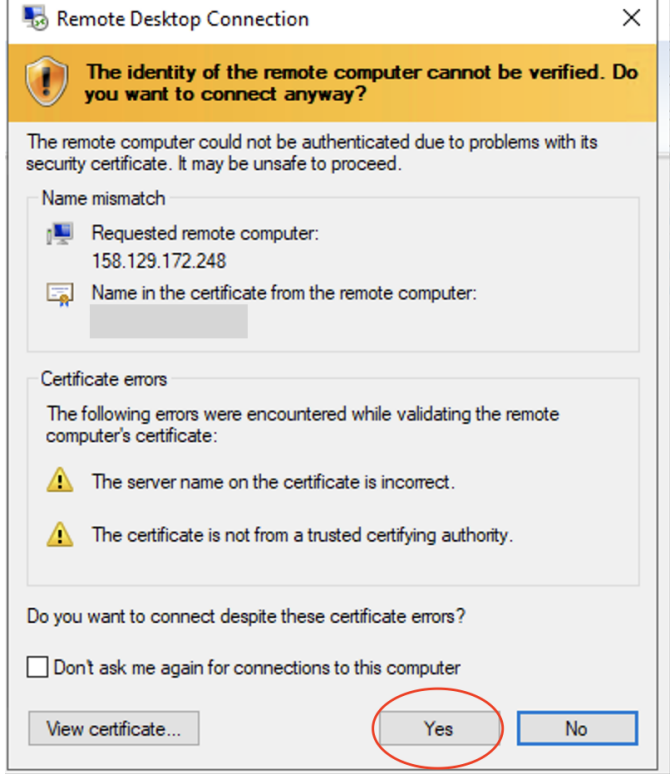

B. Jeigu naudojate Mac OS operacinę sistemą

Atsisiųsti Microsoft "Remote Desktop" iš "App Store" pvz.:

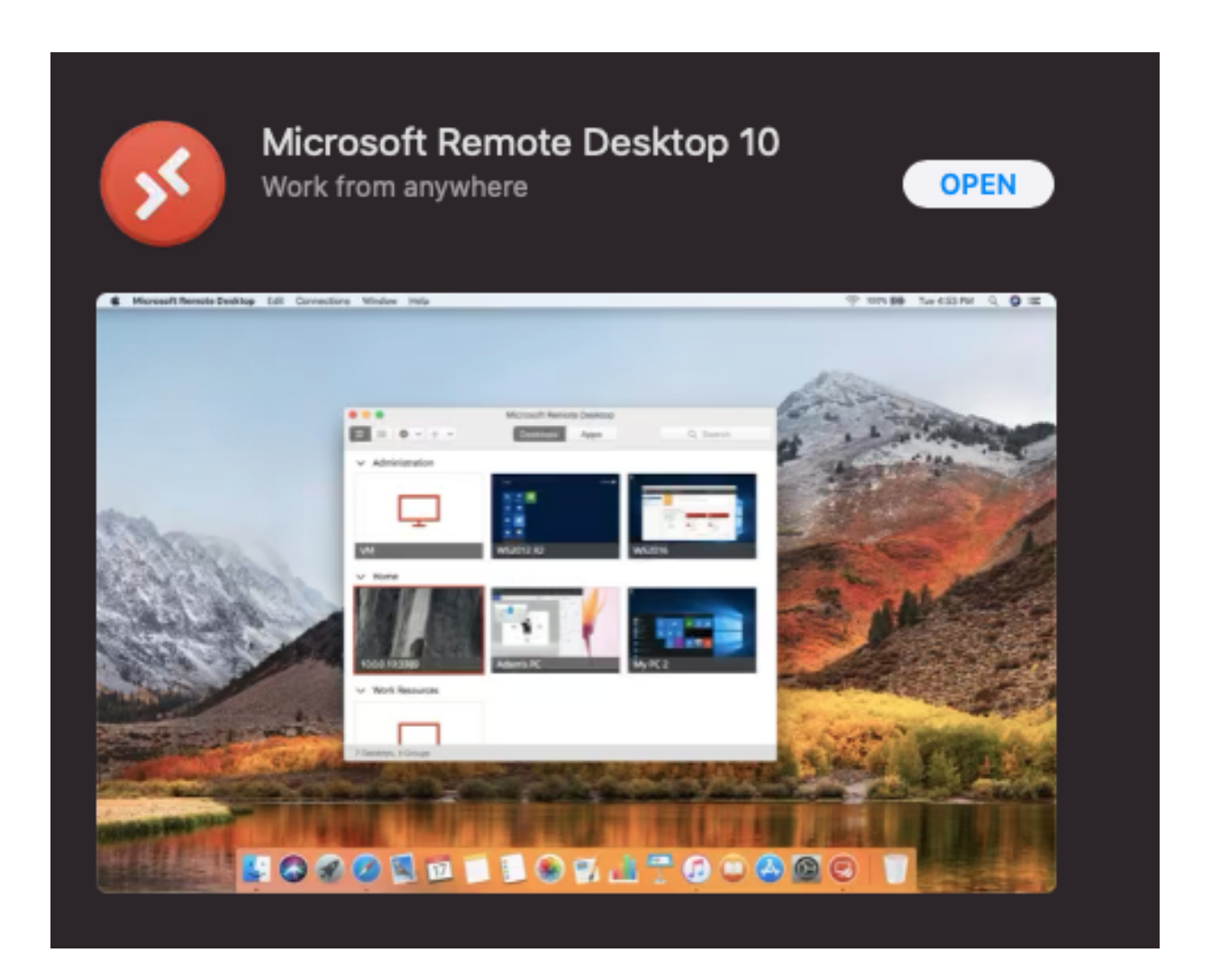

Jeigu suinstaliavo programa, spausti open ir pridėti kompiuterį į sąrašą:

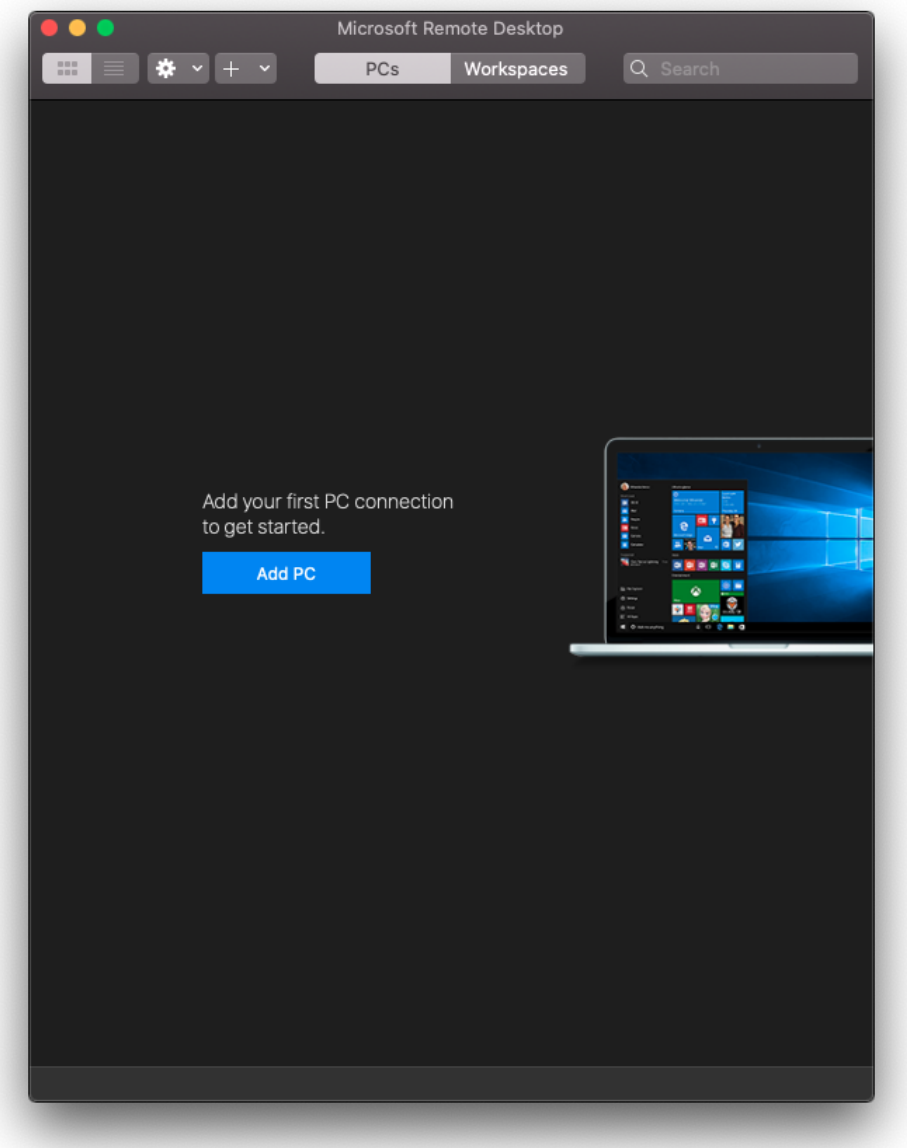

Įvesti IP adresą ir prievadą ir spausti "add"

Toliau, atidaryti atsiradusią kompiuterio ikoną, du kartus spragtelėti pelyte. Paprašys įvesti prisijungimo duomenis:

#### **Prisijungimo duomenys:**

IP adresas ir prievadas 158.129.172.248:19001

**VU sistemos domenas,** pasvirasis brūkšnys ir **studento ID**: activedir\JūsųPrisijungimoNumeris

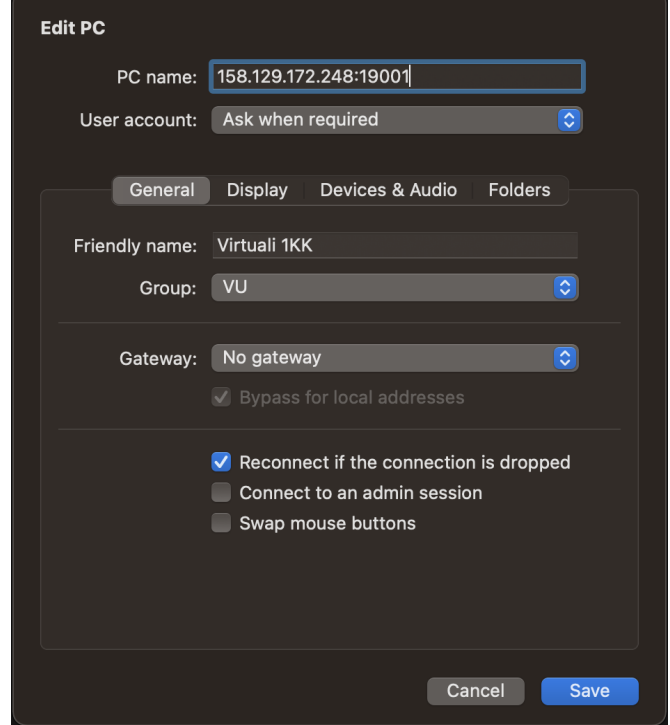

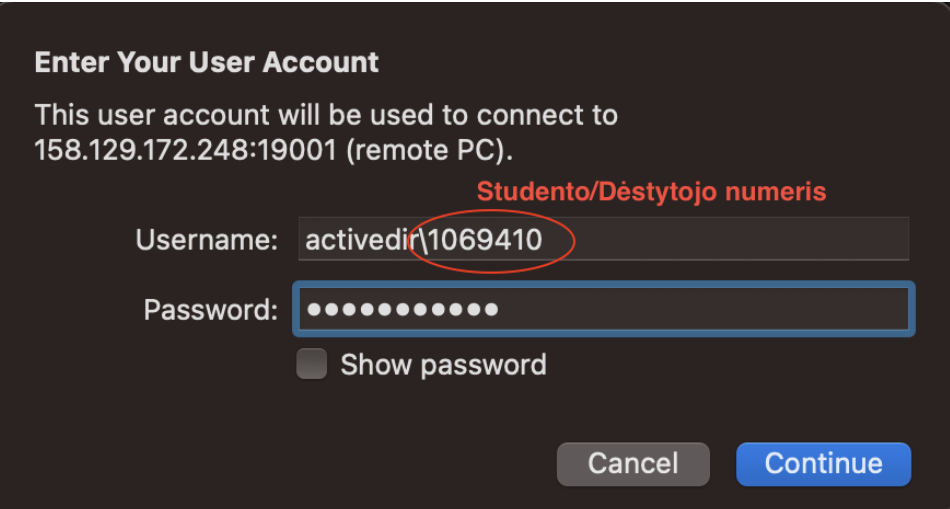

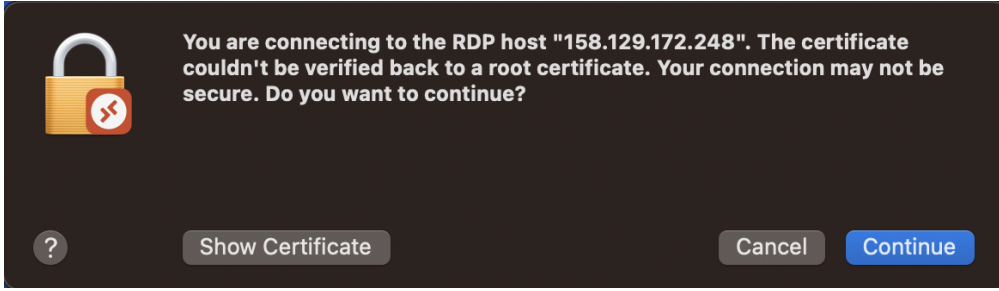

\*Toliau paprašys patvirtinti sertifikatą, reikia sutikti.

# **Priedai**

**1-os Virtualios Kompiuterių Klasės adresas:** 158.129.172.248:19001